## **How to check NTU Webmail(@ntu.edu.tw) through Outlook**

Applicable to:

- 1. NTUH staff
- 2. The student who enrolled after 2020/05
- 3. Alumni who enrolled before 2020/05 (After you have received the notification from NTUCC)
- 4. Alumni with a name-based account (e.g[. johnsmith@ntu.edu.tw\)](mailto:johnsmith@ntu.edu.tw)

Step 1. Please search for "**Outlook**" in the toolbar below.

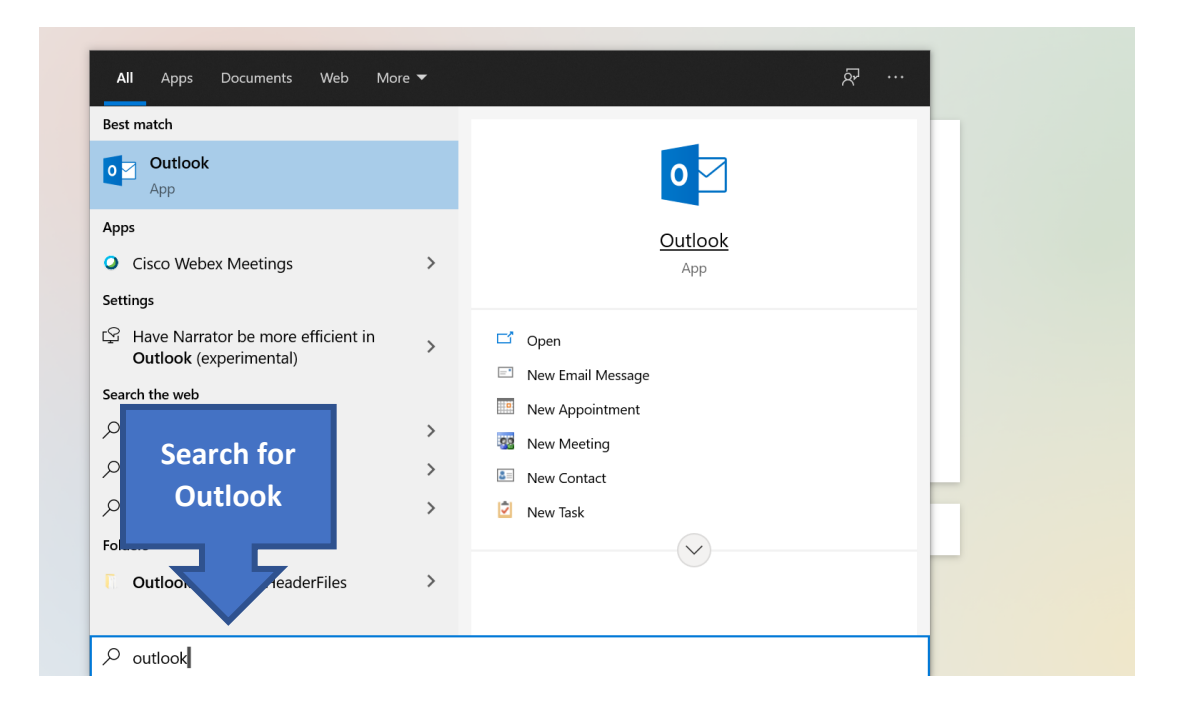

Step 2. Create a new profile with your own profile name.

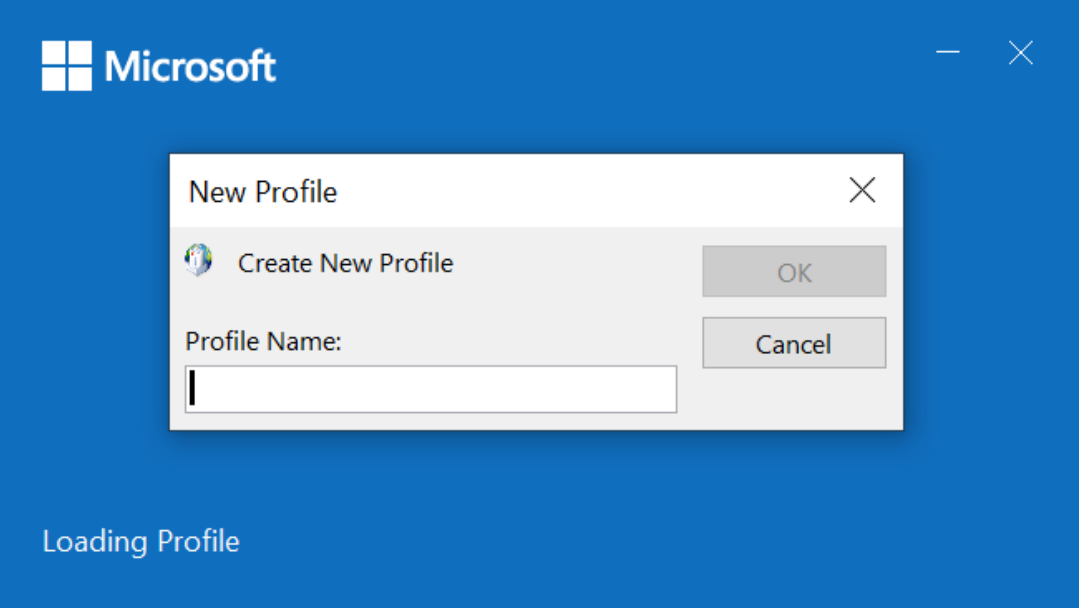

- Step 3. After opening [Outlook 2019], please fill in the following information:
	- A. **[Email address]**: Your account@ntu.edu.tw

For example: **[d90123456@ntu.edu.tw](mailto:d90123456@ntu.edu.tw)**

B. Click on the advanced option and check **[Let me set up my account manually]**.

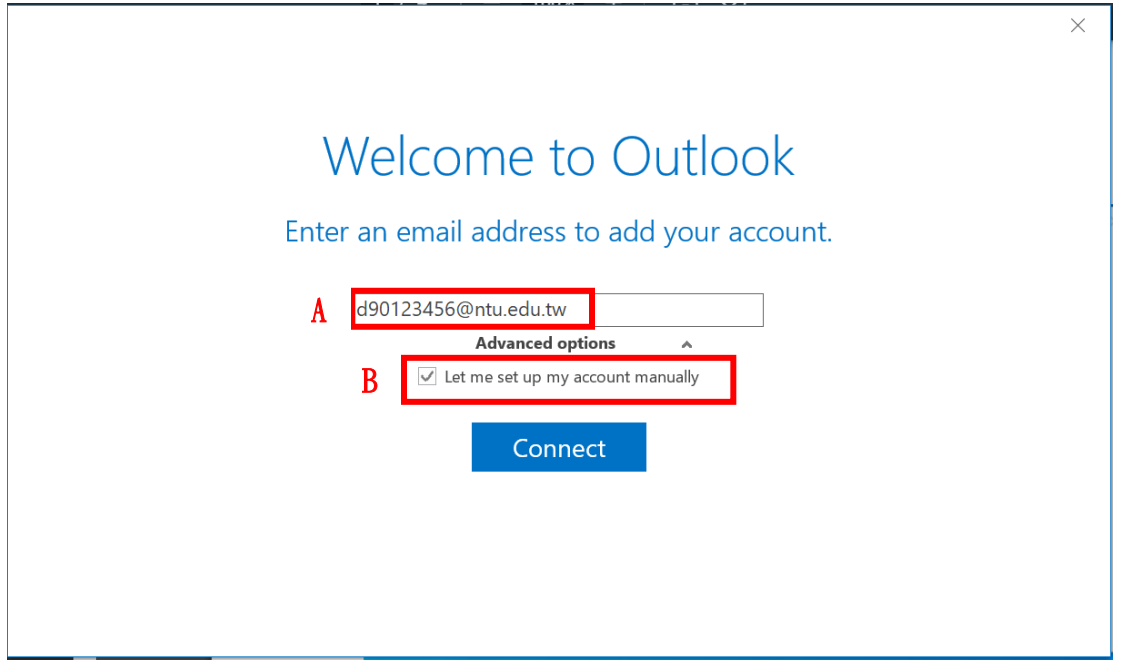

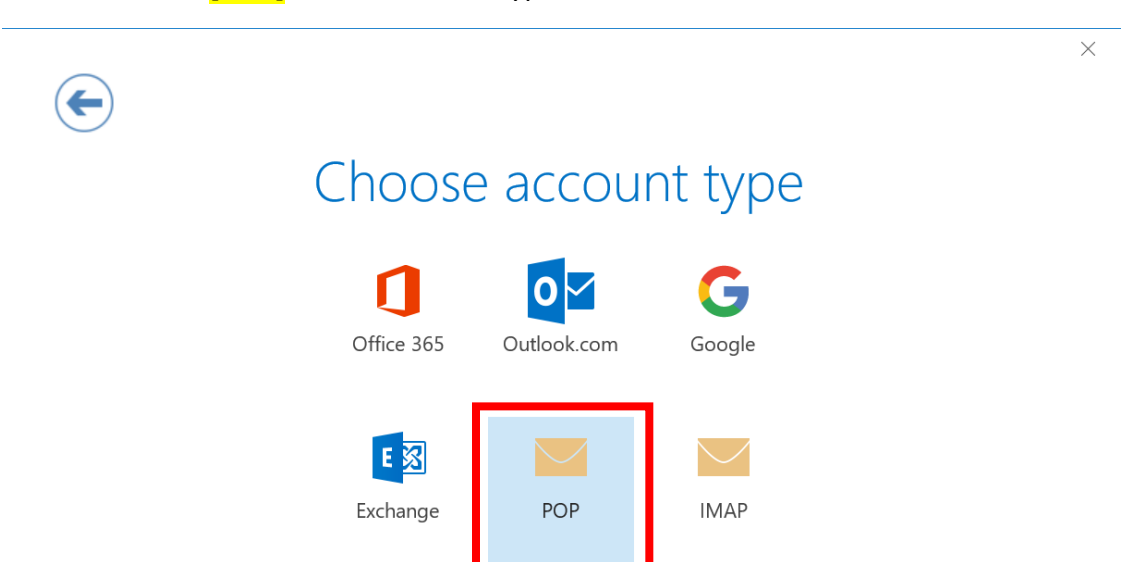

Step 4. Please select **[POP]** for the account type.

Step 5. Please fill in the following information:

## **A. [Incoming Mail Server]**:

If your username is **student ID number**, please choose **[msa.ntu.edu.tw]**

If your username is **initials**, please choose **[ccms.ntu.edu.tw]**

\*Including NTUH staff and alumni

Port: **995**

Check **[This server requires an encrypted connection (SSL/TLS)]**

**B. [Outcoming Mail Server (SMTP) ]**:

Usually **smtps.ntu.edu.tw**

Port: **465**

Encryption method: **SSL/TLS**

**C.** Then click **[Next]**.

## 2021/08/31

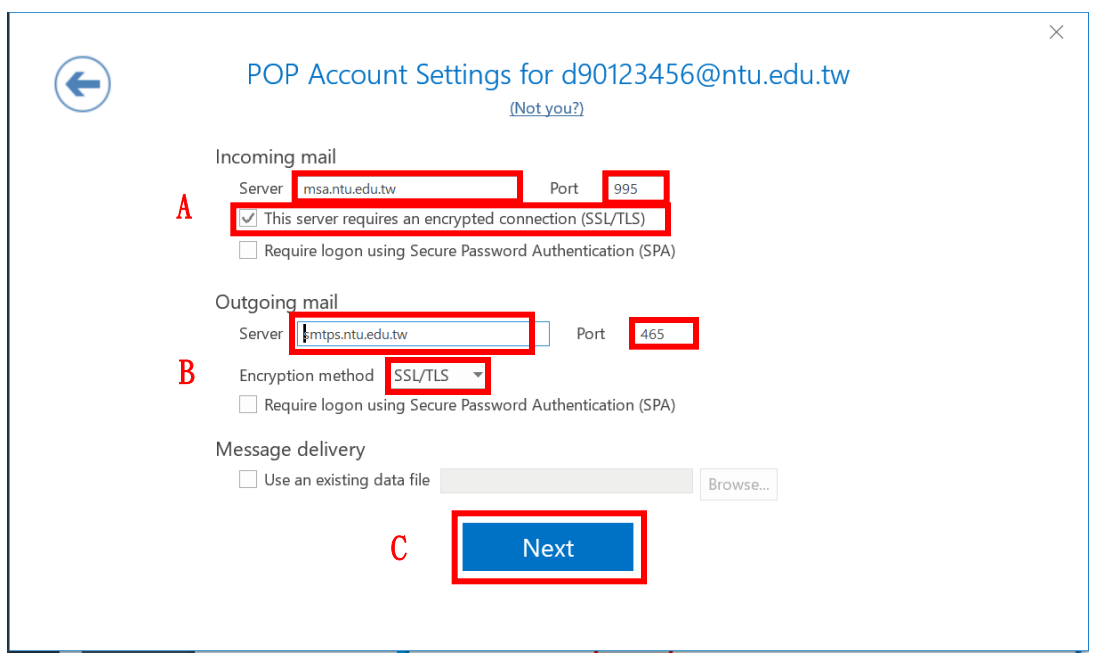

Step 6. Please enter the email password, and then click **[Connect]**.

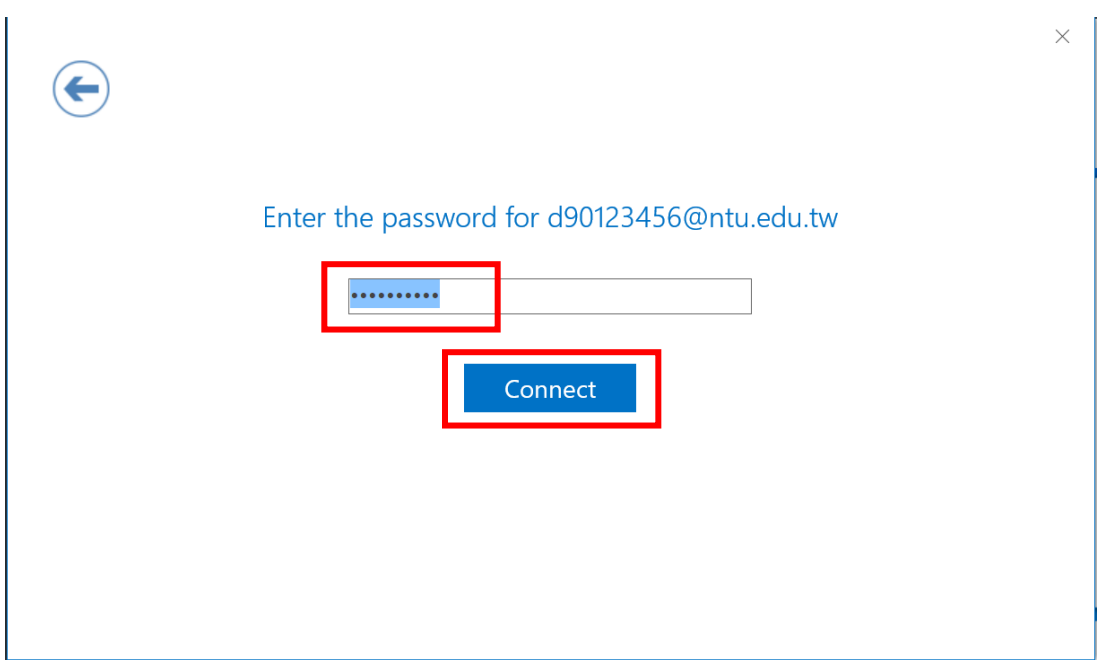

Step 7. Please fill in the following information:

A. **[User name]**: Please enter your username (without @ntu.edu.tw)

For example: **d90123456**

B. Enter your password

It is recommended to check [Save this password in your password list].

C. After confirming that it is correct, click **[OK]**.

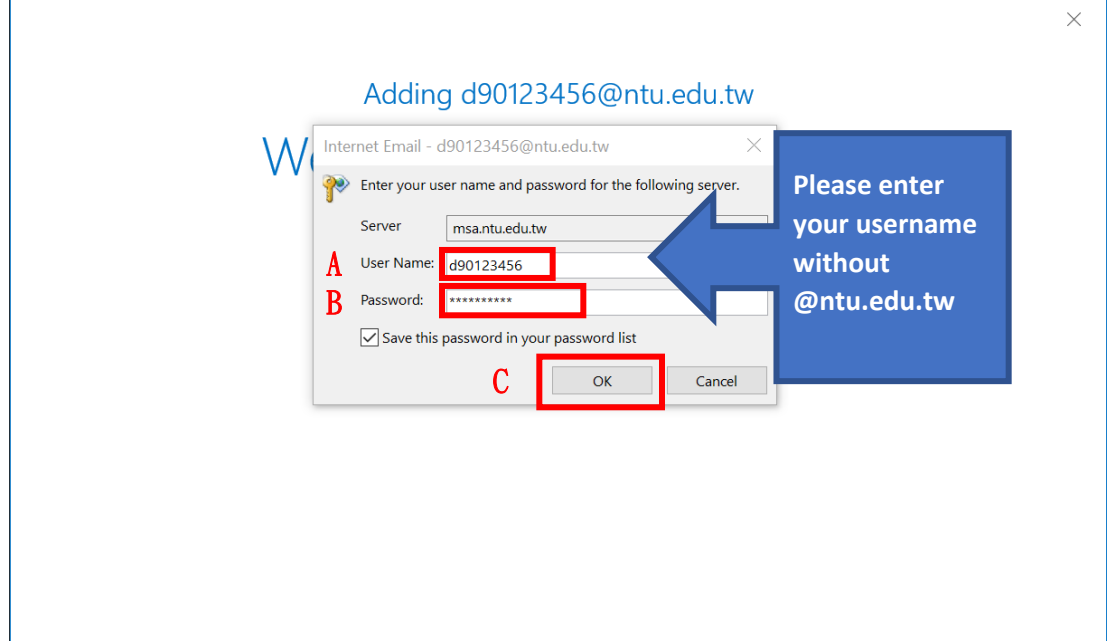

## Step 8. Please **uncheck [Set up Outlook Mobile on my phone too]**

Finally, click **OK** to complete all settings.

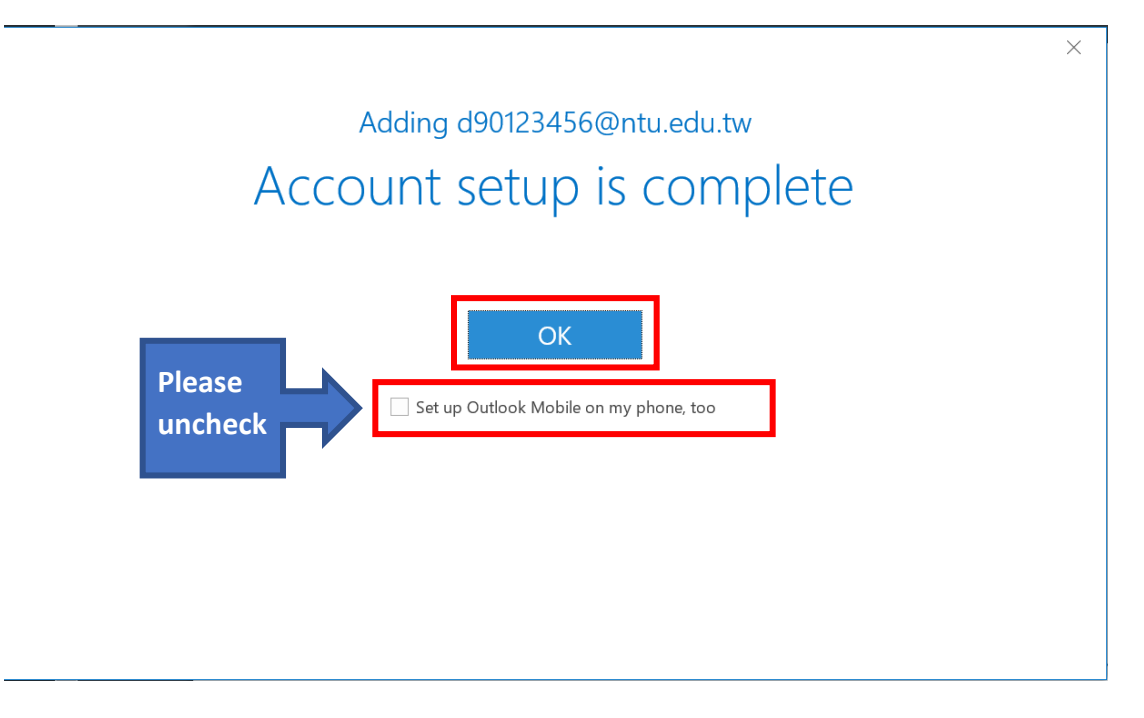

Please notice that this setting (POP3) **only** retrieves the messages from inbox which means the sent mails or trash wouldn't show in your Outlook.